# **Employee Appointment Report**

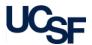

The Employee Appointment Report displays HR appointment details in a list format by Employee, Appointment Number, and Appointment Begin and End Dates.

### What can I learn from the Employee Appointment Report?

- Provides detailed employee appointment information
- Allows for reporting at the Home Department level down to the individual employee level

Appointment Date Range

From

Appointment Begin Date

Jan 1900

- Allows for drill-through to Employee Lookup
- Highlights appointments with end dates within the next three months

### Home Department/Date Filters

The **Employee Appointment** Report is run for the specified **Appointment Date Range:** 

Enter a *range* for **Appointment Begin Date** and a range for Appointment End Date.

> Setting these date ranges is the only required field-notated by the red asterisk (\*)

Optionally, filter appointment information by Home Department(s) (Home Dept ID)

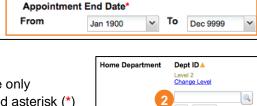

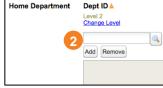

Dec 9999

In addition to required filters on the filter page (\*), at least one conditional filter with an orange triangle (A) must be selected

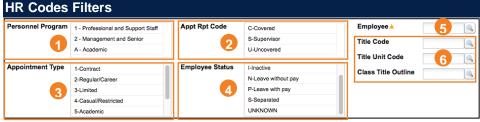

Filter by the following optional HR Codes:

**Personnel Program** 

**Appointment Type** 

Specific Employee(s)

**Appt Rpt Code** 

**Employee Status** 

Title Code. Title Unit Code. and/or Class Title Outline

## **Report Specific Filters**

You can further refine your data or display additional data using the options in the Report Specific Filters section:

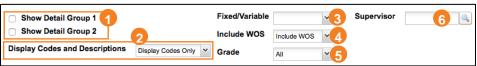

Check the box(es) for Show Detail Group 1 (a) and/or Show Detail **Group 2** (15) to display the corresponding additional data in the report:

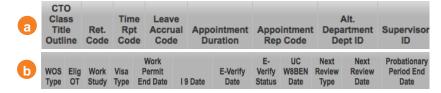

- **Display Codes and Descriptions** 
  - Display Codes Only (default)
  - Display Codes and Descriptions
  - Display Descriptions Only
- Include WOS (Without Salary)
  - Exclude WOS
  - Include WOS (default)
  - WOS only

Filter for a specific Grade or All (default)

leave blank for both (default)

Display Fixed or Variable time -

Display appointments for selected Supervisor(s)

## **Distribution Chartstring Filters**

Filter by optional **Distribution Chartstring Filters** as desired:

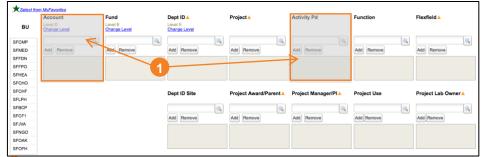

The **Account** and **Activity Pd** chartfields are not used in HR Distribution Data; additional filtering by these chartfields is unavailable

See the Filtering and Running Reports in MyReports job aid for additional information and tips & tricks for using the filters to configure your report criteria.

# **Employee Appointment Report**

### **Report Output**

- Choose your desired Report Output Selection of On Screen HTML (default), PDF, or Excel (1)
- Click the Run Report button (2)

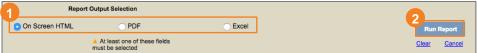

### Working in the Report View

 You can use the Display Codes & Descriptions drop-down menu in the upperleft of the report header to change the report display:

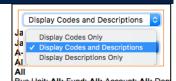

Home Department

TUC Title Unit Code

Sort 2

Show Detail Group1

how Detail Group2

Title Code Appointment Type

Sort 1

Show Detail Group1

None

- Adding **Code Descriptions** *will expand report width considerably*. To print the report, we recommend you first choose **Display Codes Only**.
- The Employee Appointment Report allows you to further refine your report using the Sort 1 and Sort 2 options:
  - Click the **Sort 1** drop-down and select the first value from the list
  - 2 If desired, select a second grouping from the **Sort 2** drop-down

with subtotals.

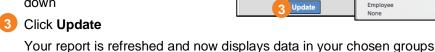

- You may also show and hide **Detail Groups** from within the report view:
  - Check the box(es) to show and uncheck to hide the **Detail Group**(s) of your choice

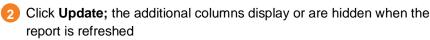

Adding **Detail Groups** *will expand report width considerably*. To print the report, we recommend you first hide both **Detail Groups**.

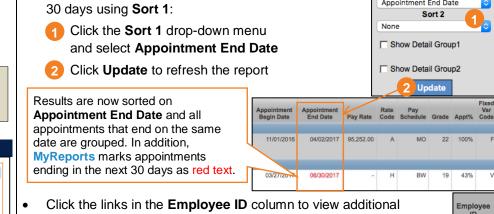

appointment and distribution information about a specific employee

For example, to find appointments ending in the next

### **Tips & Tricks**

- The report can be narrowed using the many available HR Code and Report Specific filters
- Running the report for **Home Department** or **Distribution Dept ID** will return all of the *children* Dept IDs in the report.
- For employees with multiple appointments, each Appointment
   Number is displayed on a unique row:
- The MyFavorites functionality allows you to save and retrieve frequently used filter criteria. See the Managing and Scheduling MyFavorites in MyReports job aid for instructions on saving report parameters to MyFavorites, and how to select and run a saved Favorite.

#### **Additional Information & Assistance**

in the Employee Lookup Report

- More information about MyReports including how to request access and additional training can be found in the MyReports section of the <u>Controller's</u> <u>Office website</u>
- If you require help with a technical problem, or have a question about a specific report, contact the Controller's Office Solution Center at <a href="mailto:COSolutionCenter@ucsf.edu">COSolutionCenter@ucsf.edu</a> or 415.476.2126
- To stay informed about **MyReports** news, follow the directions on the MyReports section of the Controller's Office website to join the <u>MyReports</u> <u>ListServ</u>

Sort 1
Appointment End Date

20422705